#### **ZTE MF98N**

■STEP1 MF98N (モバイルルータ)と無線LAN端末を接続します

本機とパソコン、スマートフォン、ゲーム機などの無線LAN端末を接続します。 無線LAN接続するには、ネットワーク名 (SSID) をセキュリティキー (WPA キー)が必要です。お買い上げ時のネットワーク名 (SSID) とセキュリティ キー(WPAキー)については、同梱の無線LAN初期設定シールに記載されてい ます。 接続方法については、同梱のクイックスタートマニュアルをご参照ください。

【パソコンから設定する場合】

■STEP2 WEB UIでAPNを設定します

ブラウザを起動→アドレス入力欄に「http://m.home/」または 「http://192.168.0.1/」と入力→WEB UIが起動します

■STEP3 WEB UIのログイン画面でパスワードを入力→「ログイン」

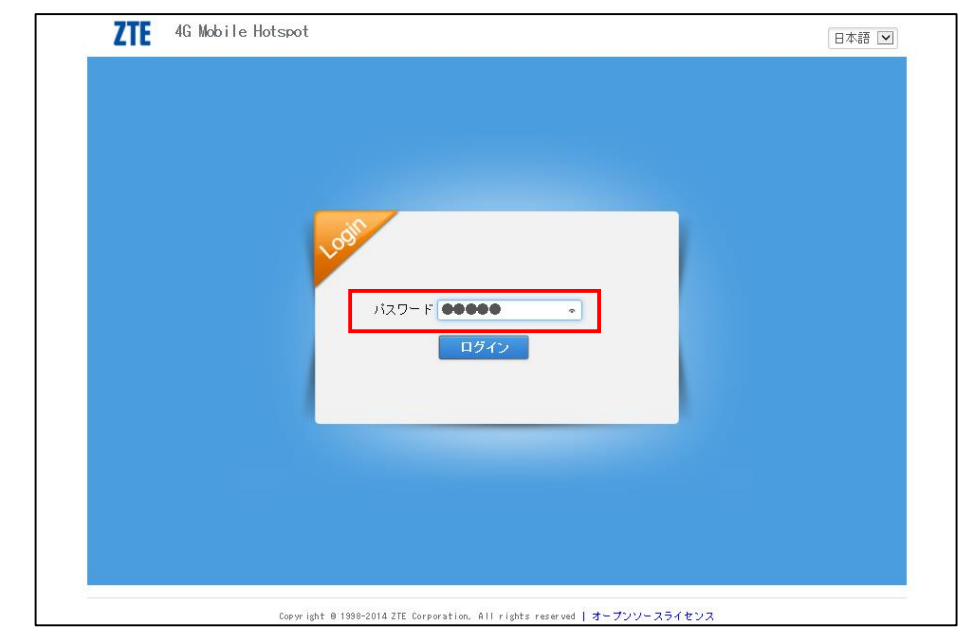

パスワード「admin」を入力します。

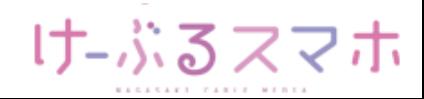

## **ZTE MF98N**

#### ■STEP4「設定」メニュー→「ネットワーク」→「APN」を設定します。

#### 必要事項を入力して設定します。

- (1)「設定」→「ネットワーク」→「APN」を選択
- (2)モードは「手動」を選択
- (3)プロファイル部分の「追加」ボタンをクリック

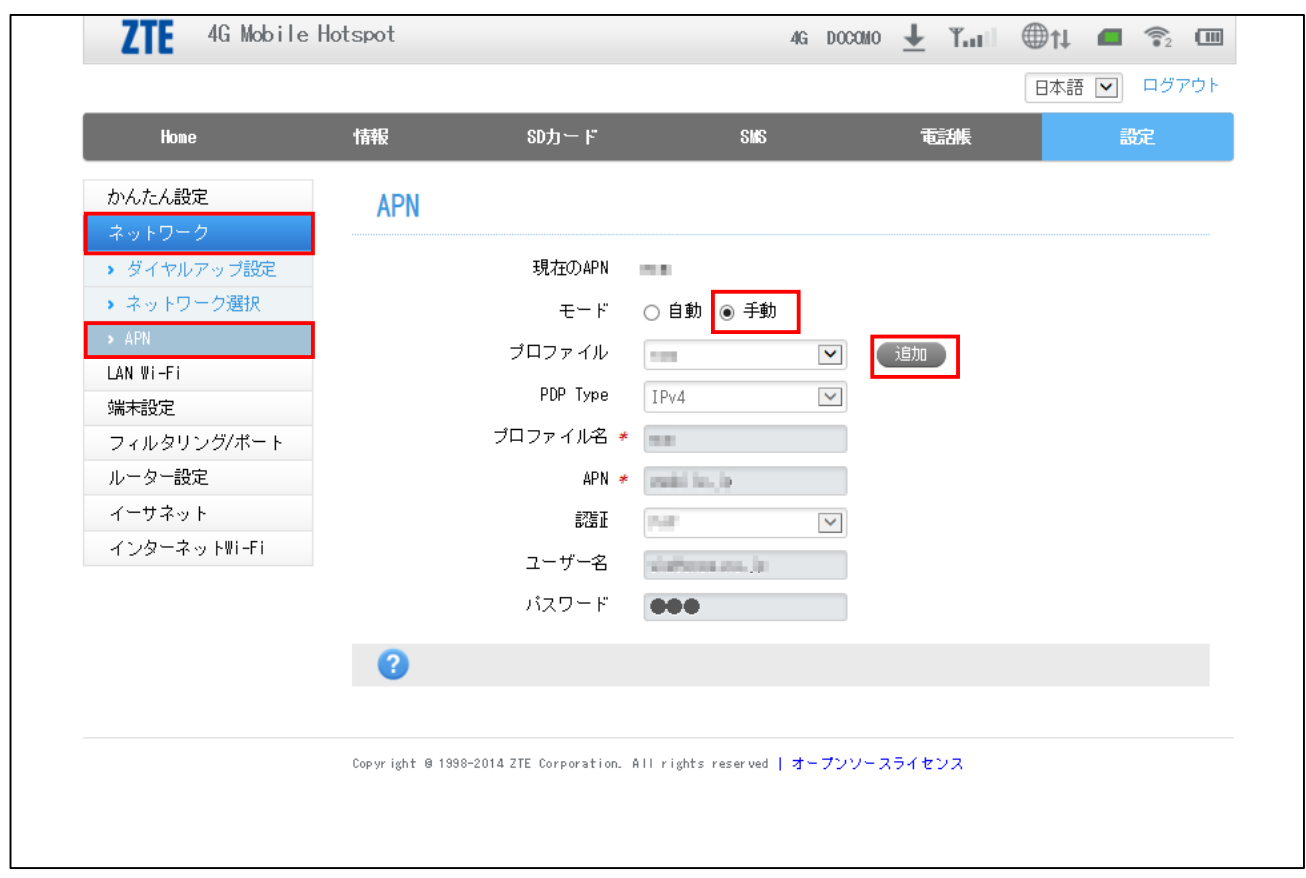

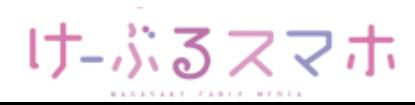

## **ZTE MF98N**

- (4)必要事項を入力
	- プロファイル名: 任意の名前を入力 (例: ncm)
	- APN: 「vmobile.jp 」を入力
	- ユーザー名: 「sim@cncm.ne.jp」を入力
	- パスワード: 「ncm」を入力
	- 認証タイプ:「PAPまたはCHAP」を選択
- (5)入力後、「適用」をクリック

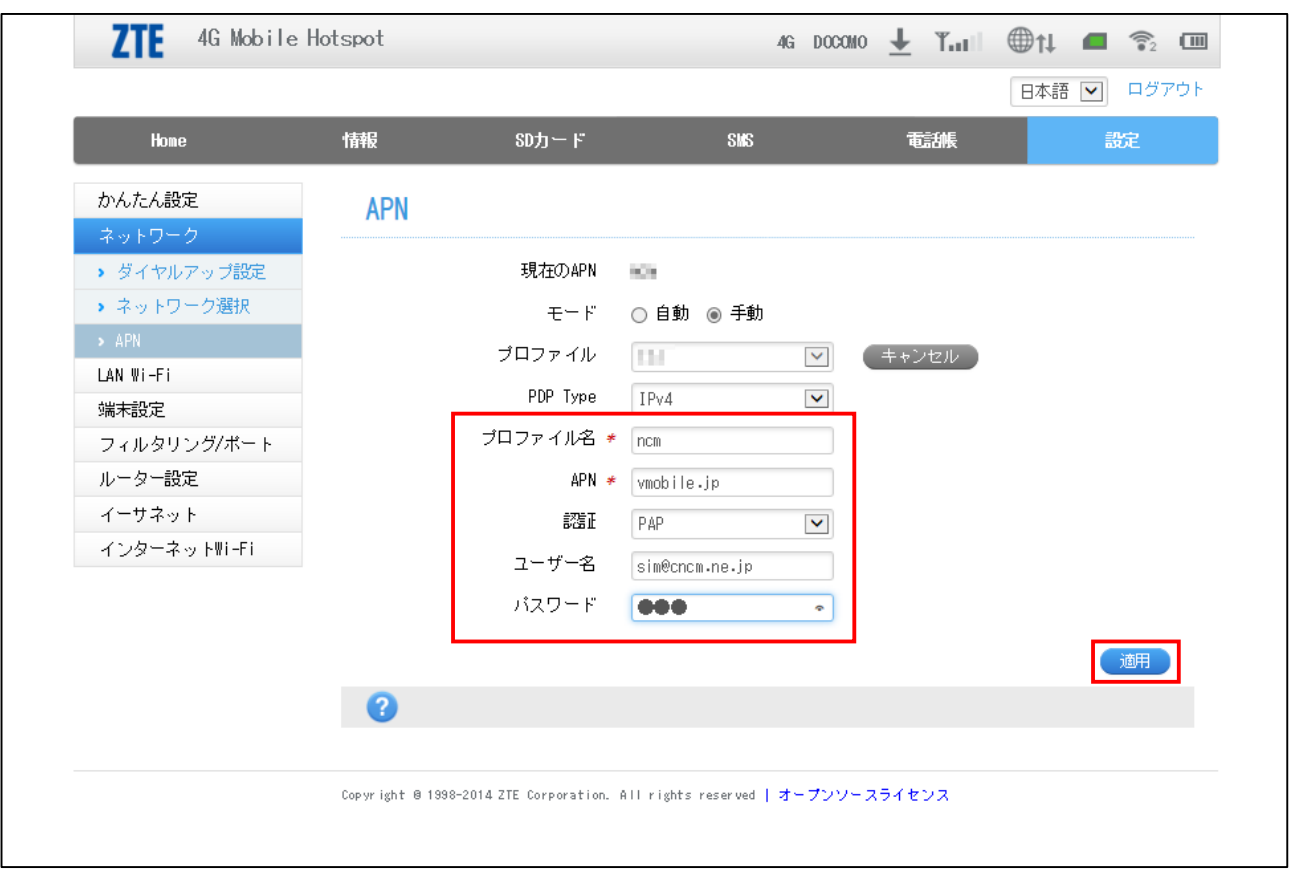

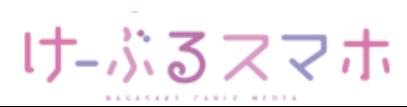

# **ZTE MF98N**

(6)APN設定の最初の画面に戻るので、モード「手動」を選択 (7)新規作成したプロファイル名を選んだ後、「適用」をクリック

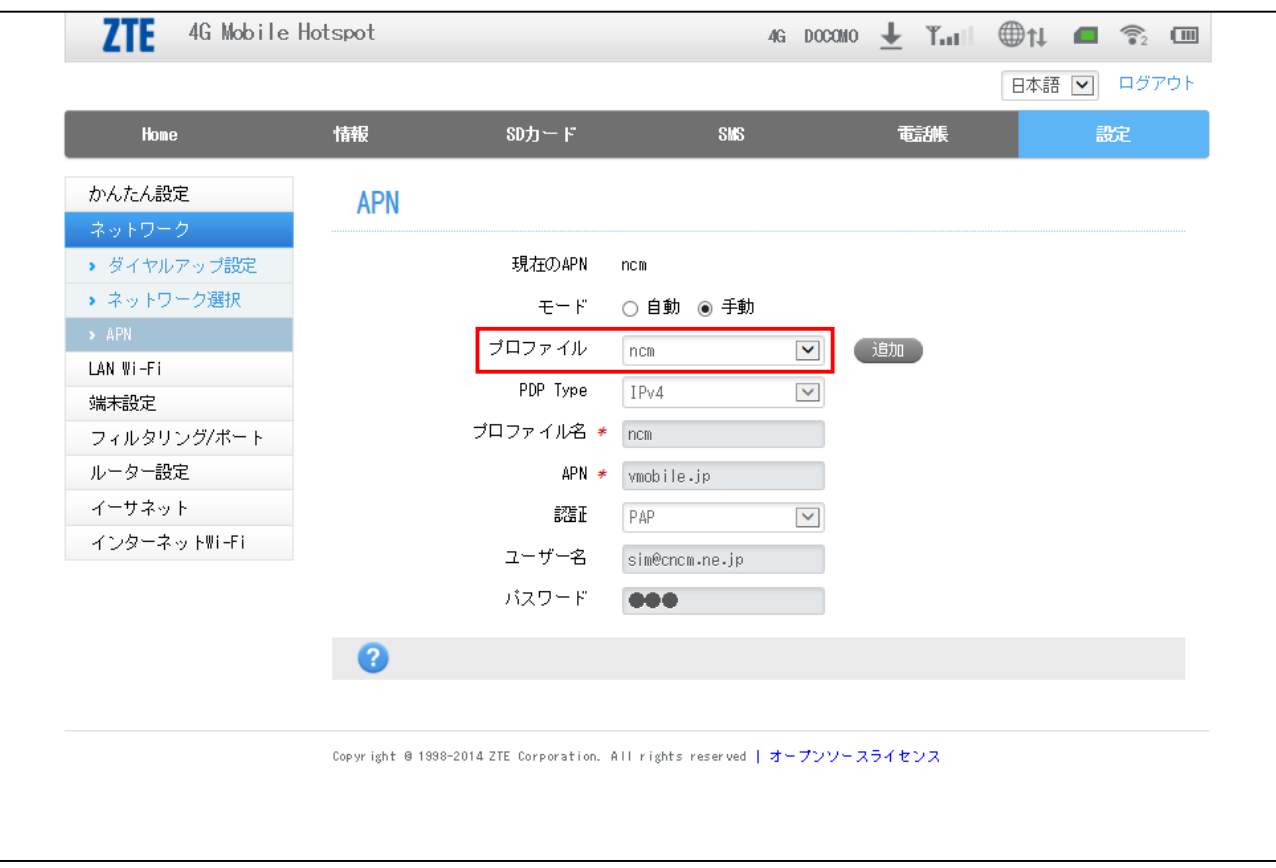

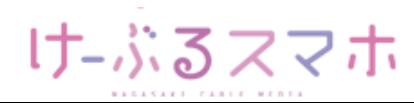

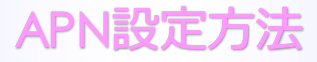

#### **ZTE MF98N**

【スマートフォンから設定する場合】

■STEP1 MF98Nと無線LAN端末を接続します

■STEP2 WEB UIでAPNを設定します

ブラウザを起動→アドレス入力欄に「http://m.home/」または 「http://192.168.0.1/」と入力→WEB UIが起動します

■STEP3 「PC用WEB UI」を選択。APNを設定します

パスワード「admin」を入力します。 設定手順は、【パソコンから設定する場合】を同様です。

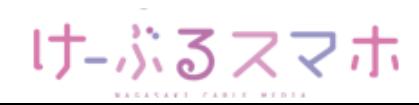